**This guide is for iOS 10+ iPhone users.** 

# **AbiBird**

# **How to Download AbiBird App and Create an Account**

**Before you can use your AbiBird products you need to download and install the AbiBird app, and create an AbiBird Cloud account.**

**To download the AbiBird app and create an AbiBird account, you need to:**

- **1. Access AbiBird app from App Store**
- **2. Install AbiBird app**
- **3. Open AbiBird app**
- **4. Create AbiBird account**
- **5. Validate your email address**

#### **Step 1 – Access AbiBird app from App Store**

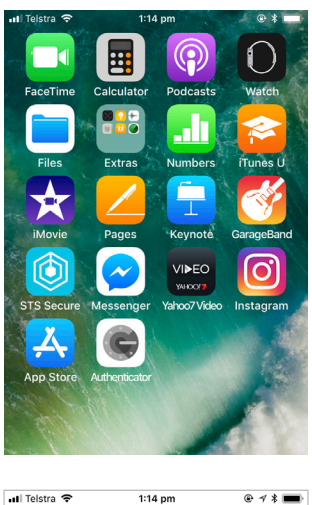

Q Abibi © Cancel a abibird a abibaro -...an bestanden a abibitumi chat Q qustavo abib

On your iPhone, select **App Store**. The App Store *Search* page will open.

In the App Store search field, begin typing **AbiBird**. Select **AbiBird** from the predictive search results. The *AbiBird app* page will open.

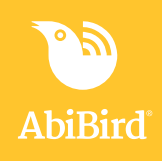

## **Step 2: Install AbiBird app**

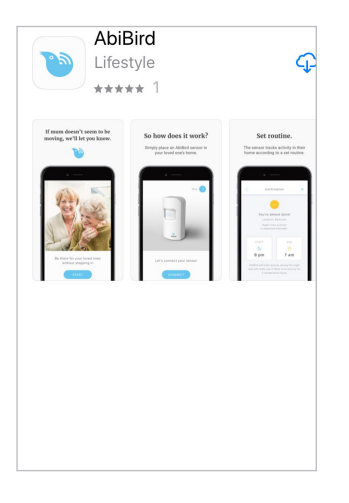

On the *AbiBird app* page, select **cloud** icon (top right). You may get a message to sign-in to the App Store. Enter your **Apple ID Password** and select **Sign In** button. The AbiBird app will download.

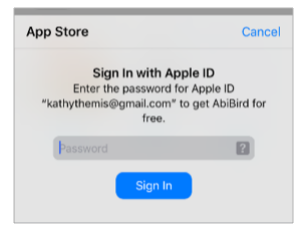

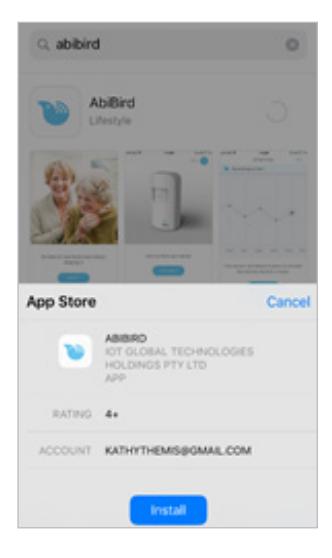

Once downloaded, you may get a message to install the app. Select **INSTALL** button.

AbiBird app will install.

#### **Step 3: Open AbiBird app**

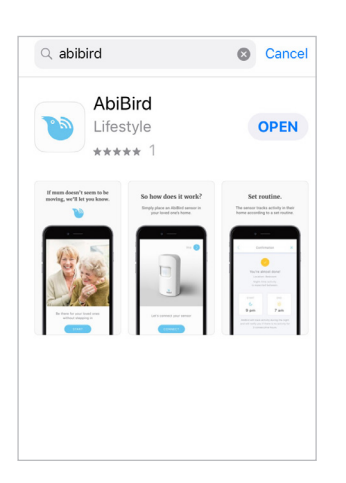

When AbiBird is installed, the **OPEN** button shows. Select **OPEN** button (top right). The *Start* page will open.

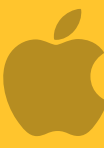

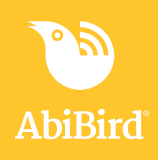

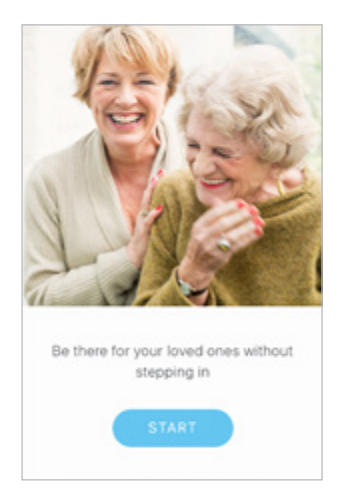

On the *Start* page, select **START** button. The *Create an AbiBird account* page will open.

#### **Step 4: Create AbiBird account**

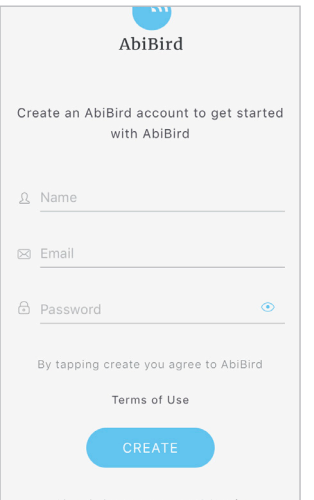

On the *Create an AbiBird account* page, enter:

- your **Name**
- your **Email** address. This will be your Username and it's where your notifications will be sent.
- A 6-digit **Password**.

Select **CREATE** button.

**NOTE:** If you get a pop-up message to allow notifications, select **Allow** so you will receive notifications from AbiBird.

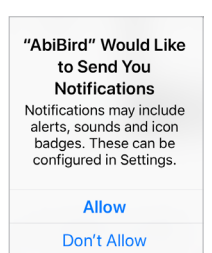

When the pop-up closes, select **CREATE** button again.

The *Devices* page will open and a validation email will be sent to your email address.

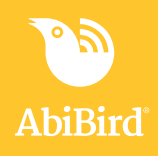

#### **Step 5: Validate your email address**

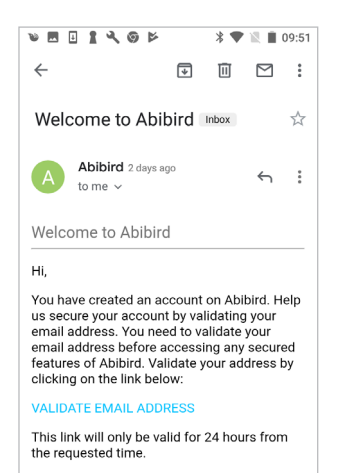

Before AbiBird processes your request and opens your iCloud account it first makes sure it has the right person by sending you a validation email, called: *Welcome to AbiBird.*

Open and read the email, then select the **VALIDATE EMAIL ADDRESS** link.

You will receive a confirmation and your AbiBird iCloud account will be opened.

You can now return to the AbiBird app, where the *Devices*  page displays.

## **That's it!**

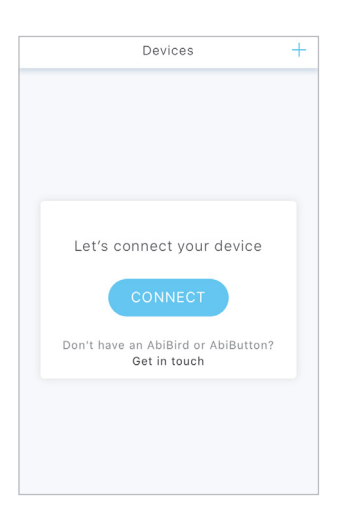

The AbiBird app is installed on your phone.

You have:

Downloaded and installed the AbiBird app from the App Store. **√**

 $\vec{\mathsf{\Sigma}}$  Opened the app, created an iCloud account and validated your email address.

#### **Next Step**

Your next step is to connect your AbiSensor to your AbiBird app. See the guide: *[How to Connect AbiSensor with App and Account](https://abibird.com.au/wp-content/uploads/2018/08/02-iPhone-How-to-connect-AbiSensor-with-app-and-account.pdf)*

#### **Related Guides**

*[How to Connect AbiSensor with App and Account](https://abibird.com.au/wp-content/uploads/2018/08/02-iPhone-How-to-connect-AbiSensor-with-app-and-account.pdf)*